### SFC User's Booklet

#### Please note:

You cannot use any of these solvents:

Acetone, Chloroform, Methylene Chloride, DMF, DMSO, Ethyl Acetate, THF. Even small amounts of these solvents will destroy the expensive chiral columns!

Acceptable solvents are methanol, isopropanol, and acetonitrile.

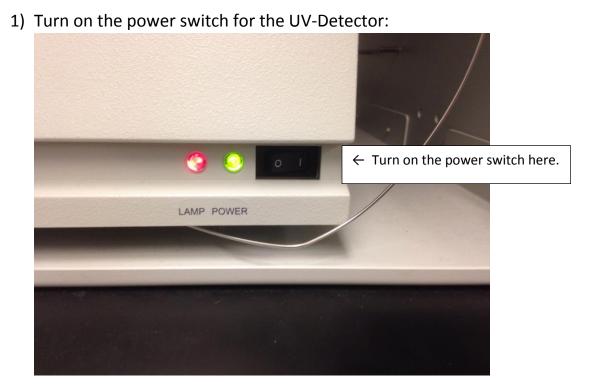

2) Double-Click the LSA Chemistry Recharge Icon:

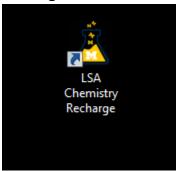

3) Fill in your uniquename, your research advisor's uniquename, and your shorcode account number, and click OK.

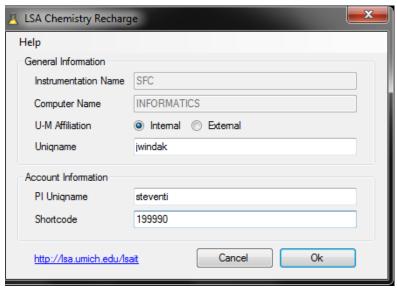

The Waters Chromscope software will open automatically. When it asks for a password, enter "waters"

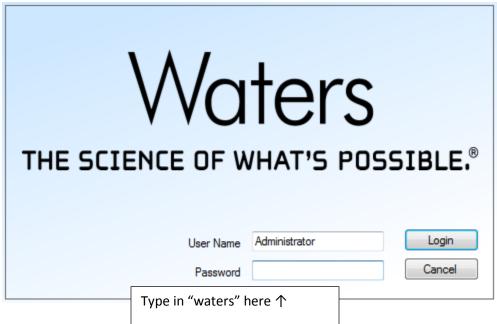

4) After the software comes up, expand the project folders to find your project:

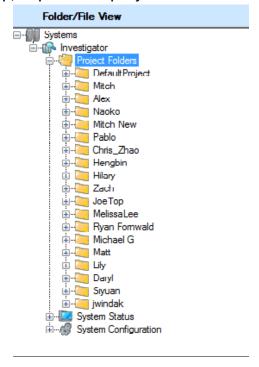

5) Expand your project and instrument methods to see your methods. Choose a method to run.

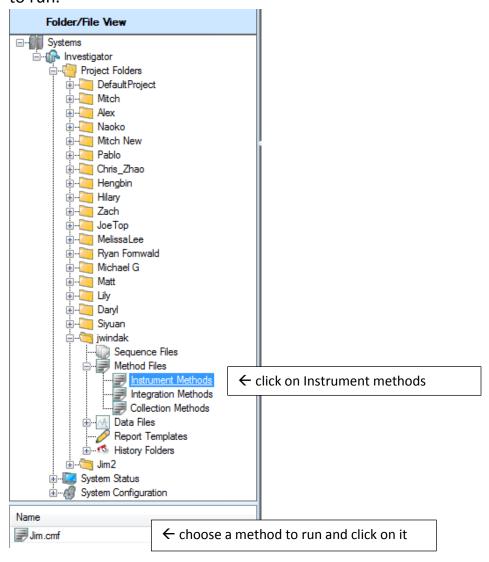

6) Your method will be displayed. If all is correct, you can click on Run Method.

For a Chiral column scan, it is suggested to use a flow rate of 3.5 ml/min, a co-solvent percentage of 10% to 20%, and a back-pressure of 120 Bar, and a temperature of 40 C.

Please note, the chiral columns should not be heated above 40 C.

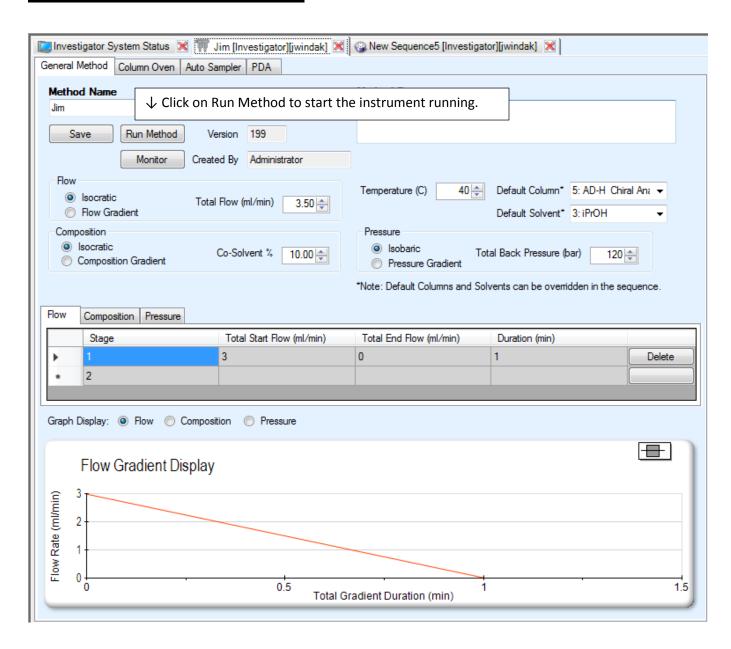

7) Click on "Investigator System Status" to obtain status information on the system. If a module has a yellow colored boarder, it means it is not ready. If it has a green colored boarder, it is ready and is operating properly. If a module has a black colored boarder, it is ready but not currently being in use.

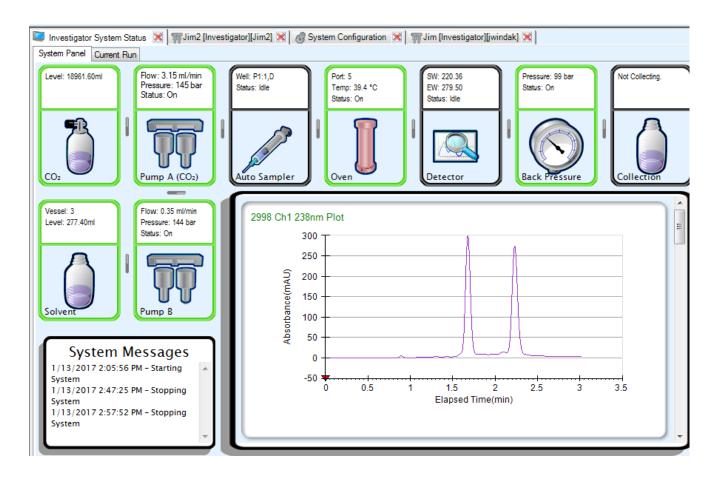

8) Right-click on Sequence Files, and then left-click "Add New Sequence To"

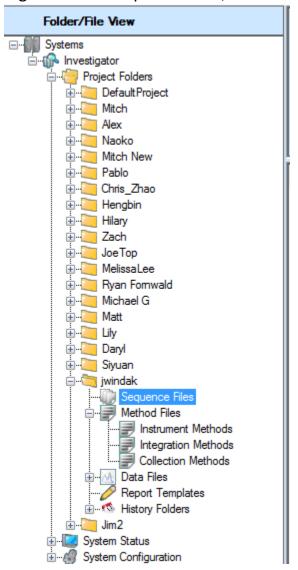

You can then fill out the sequence table for your list of sample runs:

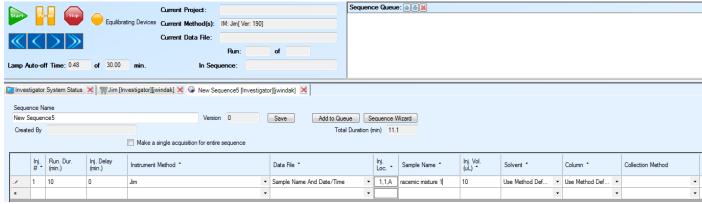

After the sequence table is filled out, click on Save and then Add to Queue. Click on Start to begin running the sequence.

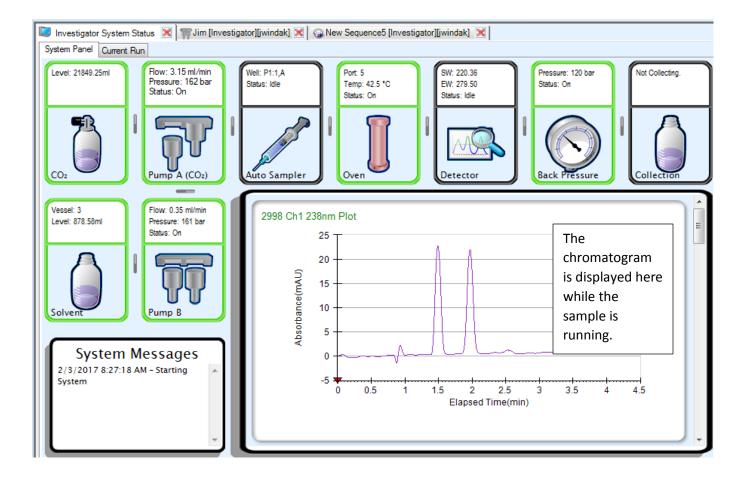

# How to do a Chiral Method Screening:

1) Right-click "sequence files", and then click on "Add new sequence to", and the sequence table will be displayed. After it is displayed, click on the button that says "Sequence Wizard":

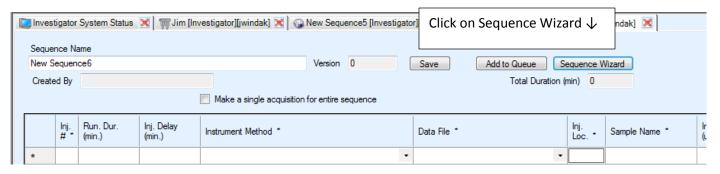

It will ask you what type of sequence you want to create. Click on "Method Screening" and then click on Next:

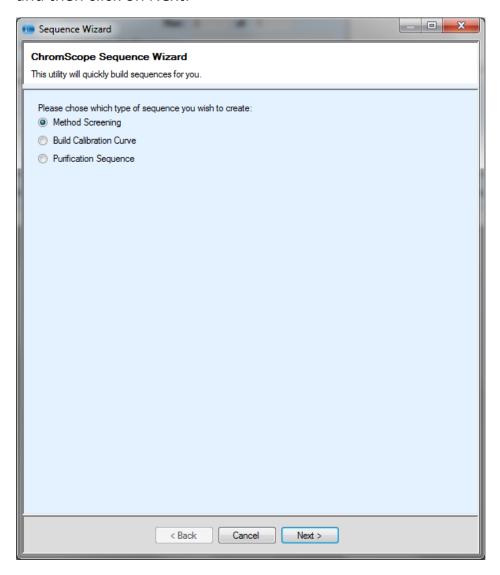

A Dialog box will come up, allowing you to choose what needs to be changed from run to run. In this example, we've used the same solvent but have chosen to cycle through all of the chiral columns:

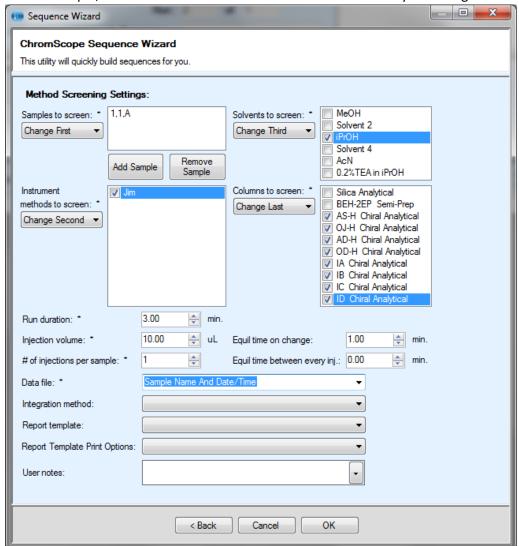

Click on OK, and the sequence table will automatically be set up for all of the runs:

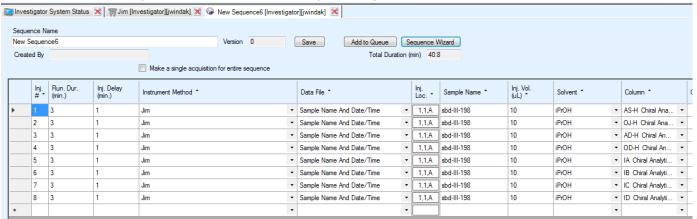

Click on Save, and then click on Add to Queue, and then start the run.

## How to Display Data Files That Have Been Run:

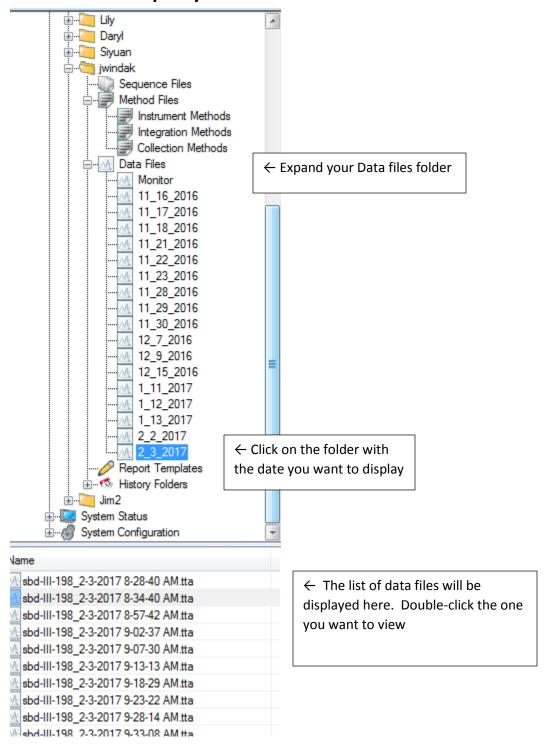

#### Your data file will then be displayed:

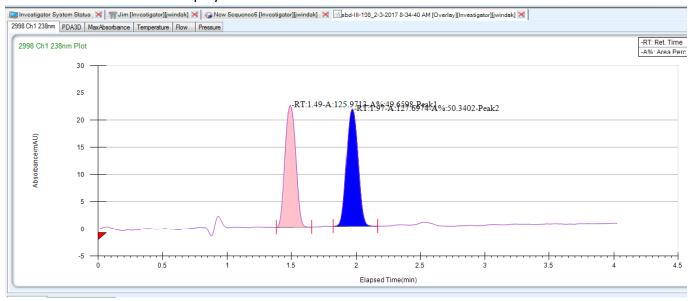

To print a report, or save one as a PDF, click on the File menu, and click on "Print Quick Report to Printer" or "Print Quick Report to PDF".

## How to Shut Down the System When Done:

1) Click on the Stop button to stop the current method from running:

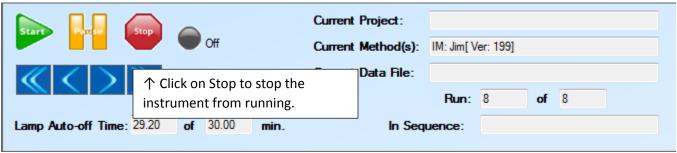

- 2) Close the Chromscope software. Closing the software will close your billing account.
- 3) Turn off the power switch for the UV Detector:

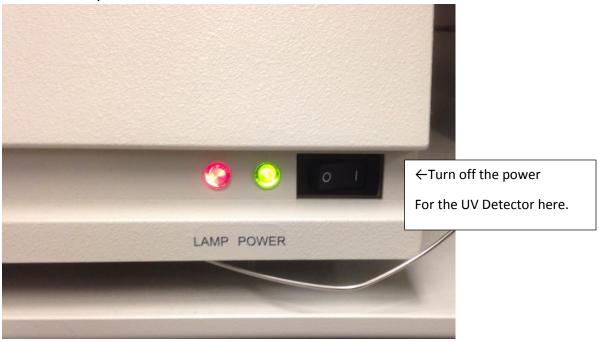